**❶希望の会場、日時を選んで仮予約をする**

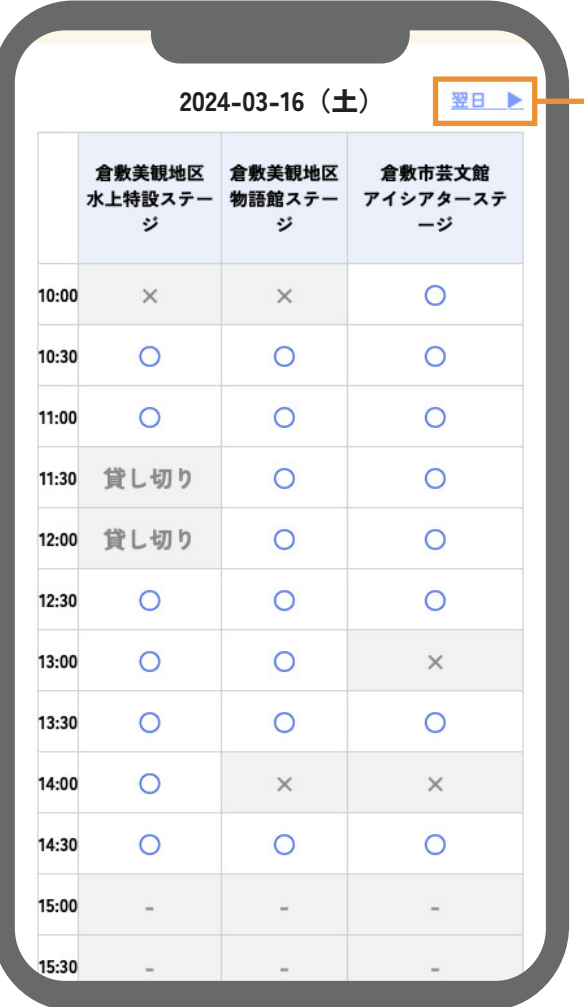

**希望の会場、日時の枠を選択します。 ○…申込み可能 ×…申込み不可**  $-$ …受付していません

**日付を変更するときは「翌日」をクリック**

### **❷メールアドレスを入力して確認へ**

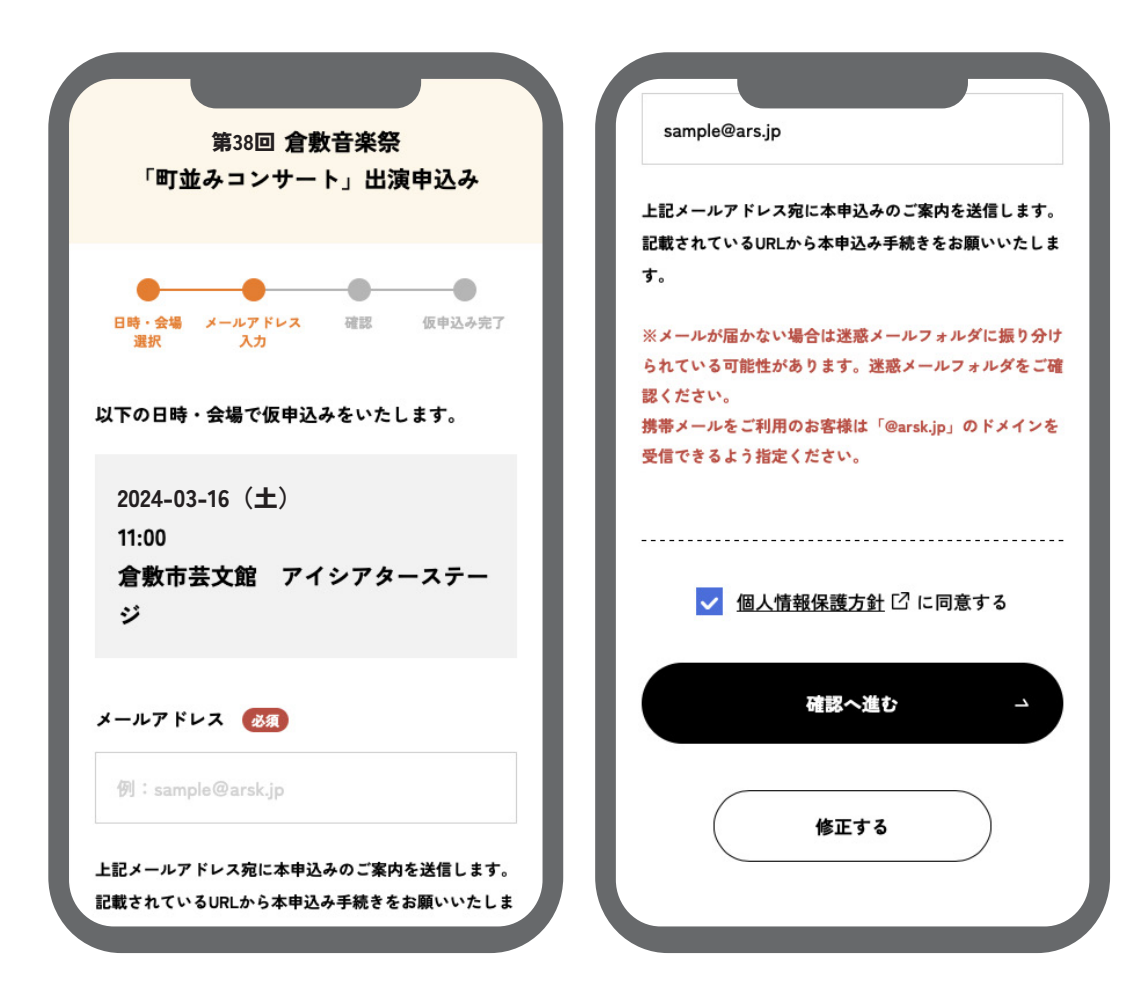

# **メールアドレスを入力して 確認へ進みます。**

**※メールが届かない場合は迷惑メールフォルダに 振り分けられている可能性があります。迷惑メー ルフォルダをご確認ください。 携帯メールをご利用のお客様は「@arsk.jp」のド メインを受信できるよう指定ください。**

#### **❸内容の確認をして仮登録完了 → 本申込みへ進む**

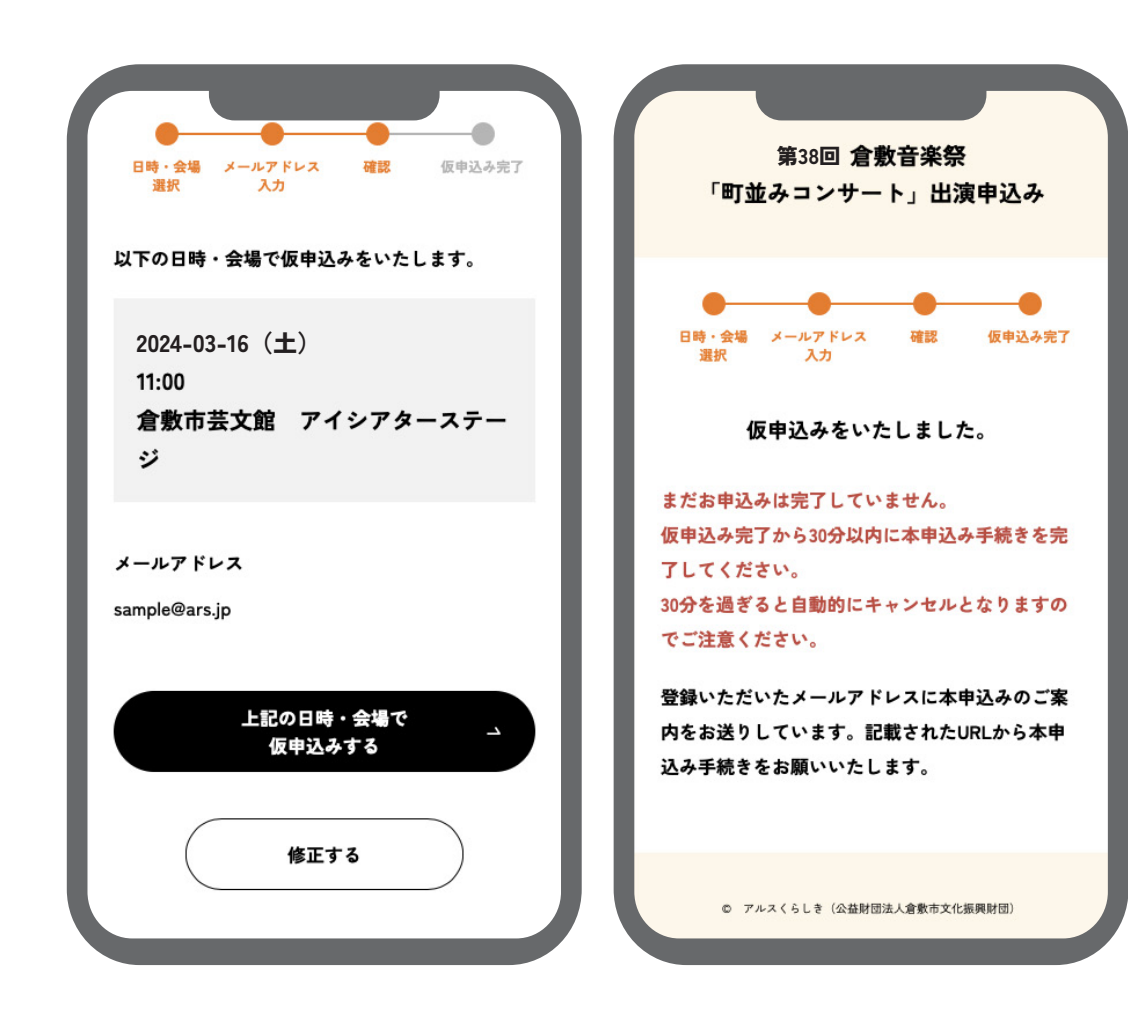

**メールアドレスと選択した会場、 日時の間違いがないか確認をして 仮申込みをしてください。 仮登録完了後、メールアドレスに 本申込みのご案内をお送りします。 記載された URL から本申込みの 手続きをお願いします。**

**※メールが届かない場合は迷惑メールフォルダに 振り分けられている可能性があります。迷惑メー ルフォルダをご確認ください。 携帯メールをご利用のお客様は「@arsk.jp」のド メインを受信できるよう指定ください。**

#### **【注意】 仮申込みのエラー表示**

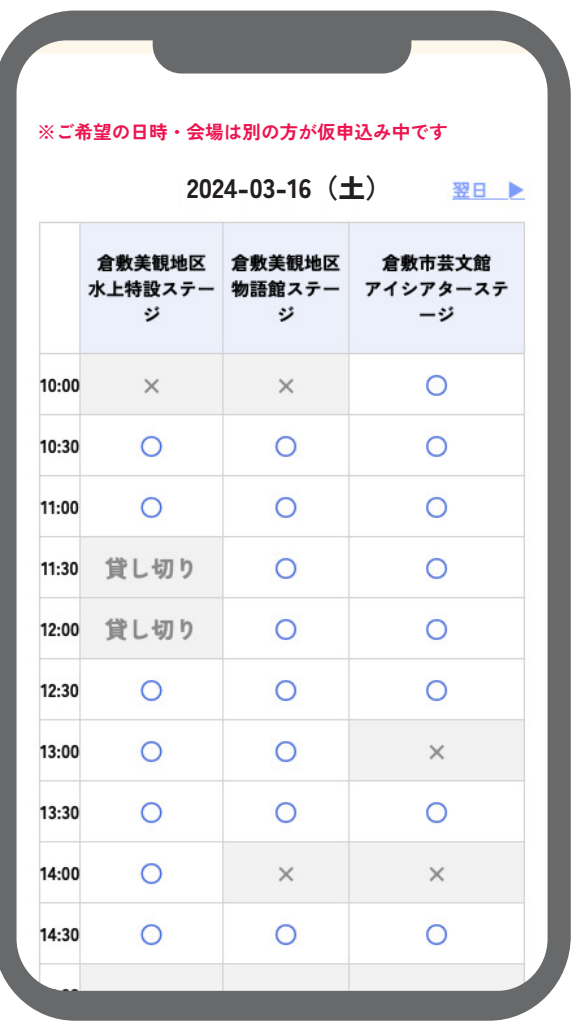

**他の方と仮申込みが 重複してしまった際には 左図のように 「※ご希望の日時・会場は 別の方が仮申込み中です」 というエラーが表示されます。 この表示が出た際には他の日時・会場を 選択して再度仮申込みをお願いします。**

**❹申込者情報を入力する**

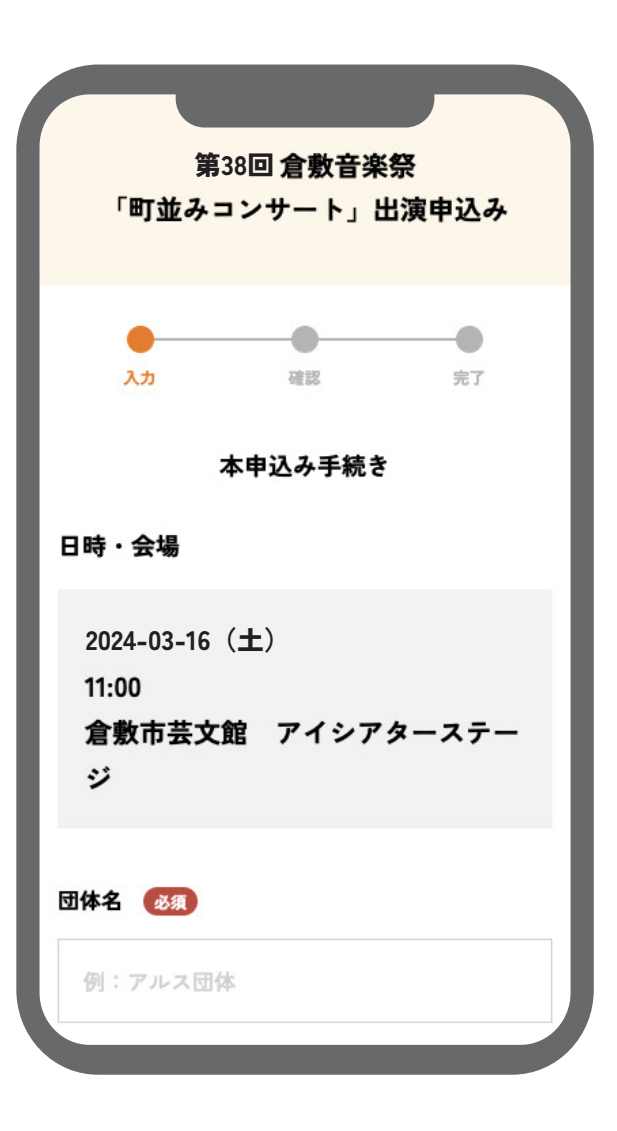

**団体名、代表者名などの必要情報を 入力します。**

**※本申込み完了後、ステージ内容の確認のため、 こちらからご連絡させていただきます。連絡先が 代表者情報と異なる場合は、「連絡先」に入力を お願いいたします。**

## **❺内容の確認をして本申込み完了**

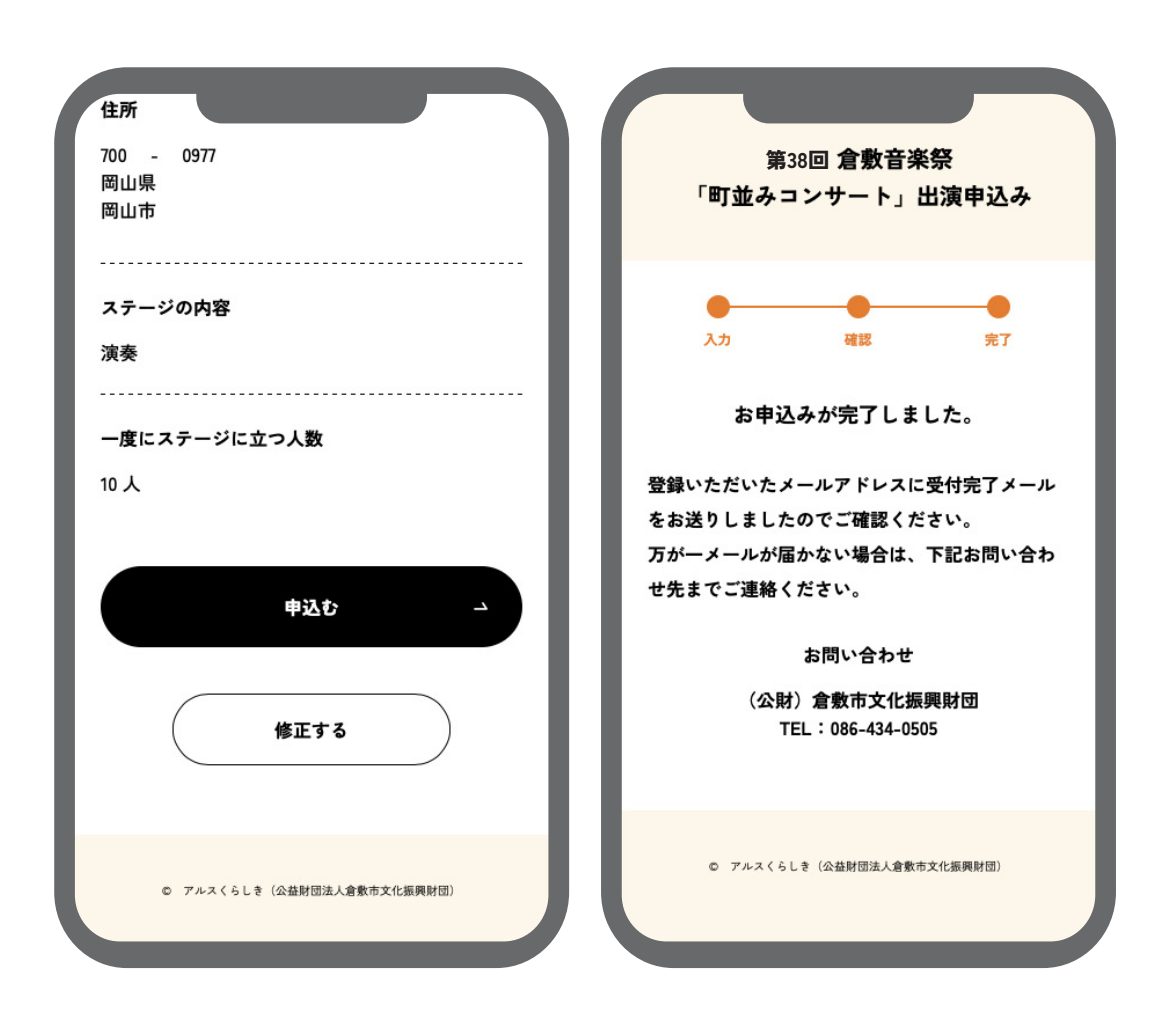

**入力した内容に間違いがないか 確認をしてお申込みを 完了させてください。**

**※登録いただいたメールアドレスに受付完了メー ルをお送りしますのでご確認ください。 万が一メールが届かない場合は、下記までお問い 合わせください。**

**お問い合わせ (公財)倉敷市文化振興財団 TEL:086-434-0505**